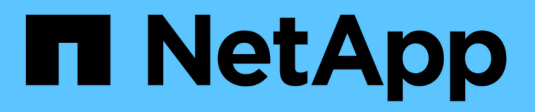

# **Impostazioni dell'array**

SANtricity 11.8

NetApp April 05, 2024

This PDF was generated from https://docs.netapp.com/it-it/e-series-santricity/sm-settings/overviewsettings.html on April 05, 2024. Always check docs.netapp.com for the latest.

# **Sommario**

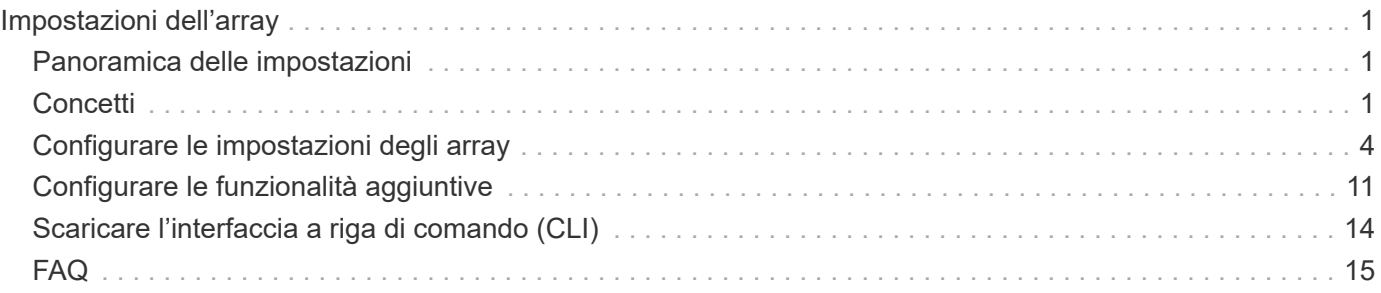

# <span id="page-2-0"></span>**Impostazioni dell'array**

# <span id="page-2-1"></span>**Panoramica delle impostazioni**

È possibile configurare System Manager per alcune impostazioni generali degli array e funzionalità aggiuntive.

### **Quali impostazioni è possibile configurare?**

Le impostazioni dell'array includono:

- ["Performance e impostazioni della cache"](#page-2-3)
- <a href="https://docs.netapp.com/it-it/e-series-santricity/sm-settings/automatic-load-balancingoverview.html"">"Bilanciamento automatico del carico"</a>
- ["Funzionalità add-on"](#page-12-1)
- ["Sicurezza dei dischi"](https://docs.netapp.com/it-it/e-series-santricity/sm-settings/overview-drive-security.html)

### **Attività correlate**

Scopri di più sulle attività correlate alle impostazioni di sistema:

- ["Scaricare l'interfaccia a riga di comando \(CLI\)"](#page-15-0)
- ["Creare una chiave di sicurezza interna"](https://docs.netapp.com/it-it/e-series-santricity/sm-settings/create-internal-security-key.html)
- ["Creare una chiave di sicurezza esterna"](https://docs.netapp.com/it-it/e-series-santricity/sm-settings/create-external-security-key.html)
- ["Configurare le porte iSCSI"](https://docs.netapp.com/it-it/e-series-santricity/sm-hardware/configure-iscsi-ports-hardware.html)
- ["Configurare NVME sulle porte IB"](https://docs.netapp.com/it-it/e-series-santricity/sm-hardware/configure-nvme-over-infiniband-ports-hardware.html)
- ["Configurare NVMe sulle porte RoCE"](https://docs.netapp.com/it-it/e-series-santricity/sm-hardware/configure-nvme-over-roce-ports-hardware.html)

## <span id="page-2-2"></span>**Concetti**

### <span id="page-2-3"></span>**Performance e impostazioni della cache**

La memoria cache è un'area di storage volatile temporaneo sul controller che ha un tempo di accesso più rapido rispetto ai supporti del disco.

Con il caching, le performance di i/o complessive possono essere aumentate come segue:

- I dati richiesti dall'host per una lettura potrebbero essere già nella cache da un'operazione precedente, eliminando così la necessità di accesso al disco.
- I dati di scrittura vengono scritti inizialmente nella cache, consentendo all'applicazione di continuare invece di attendere la scrittura dei dati sul disco.

Le impostazioni predefinite della cache soddisfano i requisiti della maggior parte degli ambienti, ma è possibile modificarle se necessario.

#### **Impostazioni della cache dell'array di storage**

Per tutti i volumi nell'array di storage, è possibile specificare i seguenti valori dalla pagina System (sistema):

- **Valore iniziale per il flushing** la percentuale di dati non scritti nella cache che attiva un flush della cache (scrittura su disco). Quando la cache contiene la percentuale iniziale specificata di dati non scritti, viene attivato un flusso. Per impostazione predefinita, il controller avvia lo svuotamento della cache quando la cache raggiunge il 80% di memoria piena.
- **Cache block size** dimensione massima di ciascun blocco di cache, un'unità organizzativa per la gestione della cache. La dimensione predefinita del blocco della cache è 8 KiB, ma può essere impostata su 4, 8, 16 o 32 KiB. Idealmente, la dimensione del blocco della cache dovrebbe essere impostata sulla dimensione i/o predominante delle applicazioni. I file system o le applicazioni di database utilizzano generalmente dimensioni inferiori, mentre le dimensioni maggiori sono adatte per le applicazioni che richiedono un trasferimento di dati di grandi dimensioni o l'i/o sequenziale

#### **Impostazioni della cache del volume**

Per i singoli volumi in un array di storage, è possibile specificare i seguenti valori dalla pagina Volumes (**Storage › Volumes**):

- **Read caching** la cache di lettura è un buffer che memorizza i dati letti dai dischi. I dati di un'operazione di lettura potrebbero essere già presenti nella cache di un'operazione precedente, eliminando così la necessità di accedere ai dischi. I dati rimangono nella cache di lettura fino a quando non vengono scaricati.
	- **Dynamic Read cache prefetch** Dynamic cache Read prefetch consente al controller di copiare ulteriori blocchi di dati sequenziali nella cache durante la lettura dei blocchi di dati da un disco alla cache. Questo caching aumenta la possibilità che le future richieste di dati possano essere compilate dalla cache. Il prefetch dinamico della lettura della cache è importante per le applicazioni multimediali che utilizzano l'i/o sequenziale La velocità e la quantità di dati precaricati nella cache vengono regolate automaticamente in base alla velocità e alle dimensioni della richiesta dell'host. L'accesso casuale non fa sì che i dati vengano precaricati nella cache. Questa funzione non si applica quando il caching in lettura è disattivato.
- **Write caching** la cache di scrittura è un buffer che memorizza i dati dell'host che non sono ancora stati scritti sui dischi. I dati rimangono nella cache di scrittura fino a quando non vengono scritti sui dischi. Il caching in scrittura può aumentare le performance di i/O.

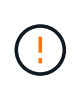

**Possibile perdita di dati** — se si attiva l'opzione **Write caching without batteries** e non si dispone di un alimentatore universale per la protezione, si potrebbero perdere i dati. Inoltre, è possibile perdere i dati se non si dispone di batterie del controller e si attiva l'opzione **Write caching without batteries**.

- **Write caching senza batterie** l'impostazione write caching senza batterie consente di continuare il caching in scrittura anche quando le batterie sono mancanti, guaste, completamente scariche o non completamente cariche. La scelta del caching in scrittura senza batterie non è generalmente consigliata, in quanto i dati potrebbero andare persi in caso di interruzione dell'alimentazione. In genere, il caching in scrittura viene disattivato temporaneamente dal controller fino a quando le batterie non vengono caricate o non viene sostituita una batteria guasta.
- **Cache in scrittura con mirroring** il caching in scrittura con mirroring si verifica quando i dati scritti nella memoria cache di un controller vengono scritti anche nella memoria cache dell'altro controller. Pertanto, se un controller si guasta, l'altro può completare tutte le operazioni di scrittura in sospeso. Il mirroring della cache di scrittura è disponibile solo se il caching di scrittura è attivato e sono presenti due controller. Il caching in scrittura con mirroring è l'impostazione predefinita alla creazione del volume.

### **Panoramica del bilanciamento automatico del carico**

Il bilanciamento automatico del carico offre una migliore gestione delle risorse di i/o reagendo in modo dinamico alle variazioni di carico nel tempo e regolando automaticamente la proprietà del controller del volume per correggere eventuali problemi di sbilanciamento del carico quando i carichi di lavoro si spostano tra i controller.

Il carico di lavoro di ciascun controller viene costantemente monitorato e, grazie alla collaborazione dei driver multipath installati sugli host, può essere automaticamente bilanciato quando necessario. Quando il carico di lavoro viene riregolato automaticamente tra i controller, l'amministratore dello storage viene alleggerito dall'onere di regolare manualmente la proprietà del controller di volume per adattarsi alle modifiche di carico sull'array di storage.

Quando il bilanciamento automatico del carico è attivato, esegue le seguenti funzioni:

- Monitora e bilancia automaticamente l'utilizzo delle risorse dei controller.
- Regola automaticamente la proprietà del controller del volume quando necessario, ottimizzando in tal modo la larghezza di banda i/o tra gli host e lo storage array.

### **Attivazione e disattivazione del bilanciamento automatico del carico**

Il bilanciamento automatico del carico è attivato per impostazione predefinita su tutti gli array di storage.

È possibile disattivare il bilanciamento automatico del carico sull'array di storage per i seguenti motivi:

- Non si desidera modificare automaticamente la proprietà del controller di un determinato volume per bilanciare il carico di lavoro.
- Si opera in un ambiente altamente ottimizzato in cui la distribuzione del carico è appositamente configurata per ottenere una distribuzione specifica tra i controller.

### **Tipi di host che supportano la funzione di bilanciamento automatico del carico**

Anche se il bilanciamento automatico del carico è attivato a livello di array di storage, il tipo di host selezionato per un cluster di host o host ha un'influenza diretta sul funzionamento della funzione.

Durante il bilanciamento del carico di lavoro dell'array di storage tra controller, la funzione di bilanciamento automatico del carico tenta di spostare volumi accessibili da entrambi i controller e mappati solo a un host o a un cluster host in grado di supportare la funzione di bilanciamento automatico del carico.

Questo comportamento impedisce a un host di perdere l'accesso a un volume a causa del processo di bilanciamento del carico; tuttavia, la presenza di volumi mappati agli host che non supportano il bilanciamento automatico del carico influisce sulla capacità dell'array di storage di bilanciare il carico di lavoro. Per bilanciare il carico di lavoro, il driver multipath deve supportare TPGS e il tipo di host deve essere incluso nella tabella seguente.

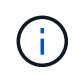

Affinché un cluster host possa essere considerato in grado di eseguire il bilanciamento automatico del carico, tutti gli host del gruppo devono essere in grado di supportare il bilanciamento automatico del carico.

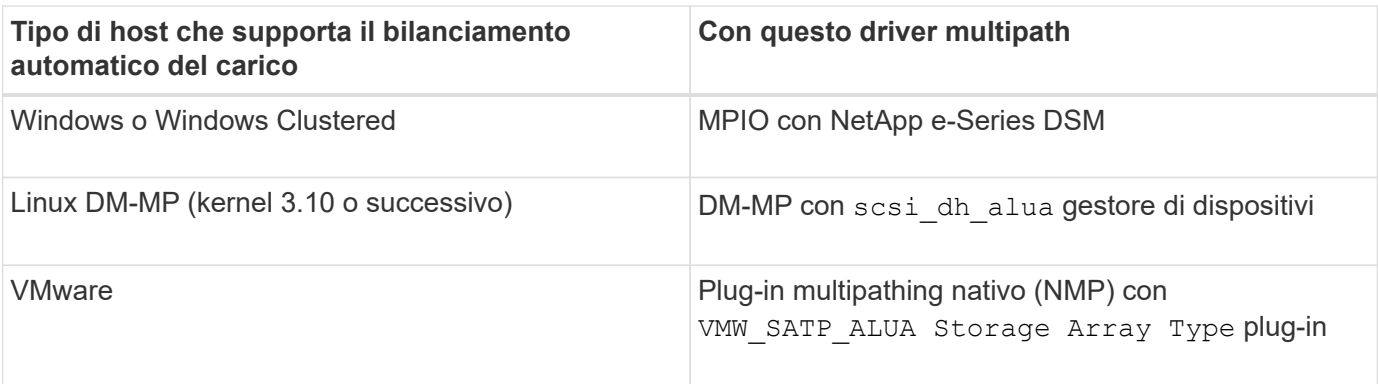

Con eccezioni minori, i tipi di host che non supportano il bilanciamento automatico del carico continuano a funzionare normalmente, indipendentemente dal fatto che la funzione sia attivata o meno. Un'eccezione è rappresentata dal fatto che se un sistema presenta un failover, gli array di storage spostano di nuovo i volumi non mappati o non assegnati al controller proprietario quando il percorso dei dati ritorna. Tutti i volumi mappati o assegnati a host con bilanciamento del carico non automatico non vengono spostati.

Vedere ["Tool di matrice di interoperabilità"](https://mysupport.netapp.com/matrix) Per informazioni sulla compatibilità di driver multipath specifici, livello di sistema operativo e supporto del vassoio del disco del controller.

#### **Verifica della compatibilità del sistema operativo con la funzione di bilanciamento automatico del carico**

Verificare la compatibilità del sistema operativo con la funzione di bilanciamento automatico del carico prima di configurare un nuovo sistema (o di migrare un sistema esistente).

1. Accedere alla ["Tool di matrice di interoperabilità"](https://mysupport.netapp.com/matrix) per trovare la soluzione e verificare il supporto.

Se il sistema esegue Red Hat Enterprise Linux 6 o SUSE Linux Enterprise Server 11, contattare il supporto tecnico.

- 2. Aggiornare e configurare /etc/multipath.conf file.
- 3. Assicurarsi che entrambi retain attached device handler e. detect prio sono impostati su yes per il vendor e il prodotto applicabili, oppure utilizzare le impostazioni predefinite.

## <span id="page-5-0"></span>**Configurare le impostazioni degli array**

### **Modificare il nome dell'array di storage**

È possibile modificare il nome dell'array di storage visualizzato nella barra del titolo di Gestore di sistema di SANtricity.

### **Fasi**

- 1. Selezionare **Impostazioni › sistema**.
- 2. In **Generale**, cercare il campo **Nome:**.

Se non è stato definito un nome di array di storage, in questo campo viene visualizzato "Sconosciuto".

3. Fare clic sull'icona **Edit** (matita) accanto al nome dell'array di storage.

Il campo diventa modificabile.

4. Immettere un nuovo nome.

Un nome può contenere lettere, numeri e caratteri speciali sottolineatura (), trattino (-) e cancelletto (n.). Un nome non può contenere spazi. Un nome può avere una lunghezza massima di 30 caratteri. Il nome deve essere univoco.

5. Fare clic sull'icona **Salva** (segno di spunta).

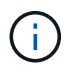

Se si desidera chiudere il campo modificabile senza apportare modifiche, fare clic sull'icona **Annulla** (X).

### **Risultati**

Il nuovo nome viene visualizzato nella barra del titolo di Gestore di sistema di SANtricity.

### **Accendere le spie di localizzazione degli array di storage**

Per individuare la posizione fisica di un array di storage in un cabinet, è possibile accendere i relativi indicatori LED.

### **Fasi**

- 1. Selezionare **Impostazioni › sistema**.
- 2. In **General**, fare clic su **Turn on Storage Array Locator Lights**.

Viene visualizzata la finestra di dialogo attiva indicatori Storage Array Locator e si accendono le spie di localizzazione dell'array di storage corrispondente.

3. Una volta individuato fisicamente lo storage array, tornare alla finestra di dialogo e selezionare **Spegni**.

### **Risultati**

Le luci di individuazione si spengono e la finestra di dialogo si chiude.

### **Sincronizzare gli orologi degli array di storage**

Se il protocollo NTP (Network Time Protocol) non è attivato, è possibile impostare manualmente gli orologi sui controller in modo che siano sincronizzati con il client di gestione (il sistema utilizzato per eseguire il browser che accede a System Manager).

### **A proposito di questa attività**

La sincronizzazione garantisce che i timbri dell'ora dell'evento nel registro eventi corrispondano ai timestamp scritti nei file di registro dell'host. Durante il processo di sincronizzazione, i controller rimangono disponibili e operativi.

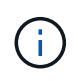

Se NTP è attivato in System Manager, non utilizzare questa opzione per sincronizzare gli orologi. Al contrario, NTP sincronizza automaticamente i clock con un host esterno utilizzando SNTP (Simple Network Time Protocol).

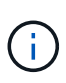

Dopo la sincronizzazione, si potrebbe notare che le statistiche delle performance vengono perse o inclinate, che le pianificazioni vengono influenzate (ASUP, snapshot, ecc.) e che i timestamp nei dati del registro risultano inclinati. L'utilizzo di NTP evita questo problema.

### **Fasi**

- 1. Selezionare **Impostazioni › sistema**.
- 2. In **General**, fare clic su **Synchronize Storage Array Clocks** (Sincronizza blocchi array di storage).

Viene visualizzata la finestra di dialogo Synchronize Storage Array Blocks (Sincronizza blocchi array di storage) Mostra la data e l'ora correnti dei controller e del computer utilizzato come client di gestione.

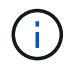

Per gli array di storage simplex, viene visualizzato un solo controller.

3. Se gli orari visualizzati nella finestra di dialogo non corrispondono, fare clic su **Synchronize** (Sincronizza).

### **Risultati**

Una volta completata la sincronizzazione, i timestamp degli eventi sono gli stessi per il registro eventi e per i registri host.

### **Salvare la configurazione dello storage array**

È possibile salvare le informazioni di configurazione di uno storage array in un file di script per risparmiare tempo durante la configurazione di storage array aggiuntivi con la stessa configurazione.

### **Prima di iniziare**

Lo storage array non deve essere sottoposto a operazioni che modificano le impostazioni di configurazione logica. Esempi di queste operazioni includono la creazione o l'eliminazione di volumi, il download del firmware del controller, l'assegnazione o la modifica di dischi hot spare o l'aggiunta di capacità (dischi) a un gruppo di volumi.

### **A proposito di questa attività**

Il salvataggio della configurazione dello storage array genera uno script CLI (Command Line Interface) che contiene le impostazioni dello storage array, la configurazione del volume, la configurazione dell'host o le assegnazioni host-to-volume per uno storage array. È possibile utilizzare questo script CLI generato per replicare una configurazione in un altro array di storage con la stessa configurazione hardware.

Tuttavia, non si consiglia di utilizzare questo script CLI generato per il disaster recovery. Invece, per eseguire un ripristino del sistema, utilizzare il file di backup del database di configurazione creato manualmente o contattare il supporto tecnico per ottenere questi dati dai dati di supporto automatico più recenti.

Questa operazione *non* salva queste impostazioni:

- La durata della batteria
- L'ora del giorno del controller
- Le impostazioni della memoria ad accesso casuale statica non volatile (NVSRAM)
- Qualsiasi funzionalità premium
- La password dello storage array
- Lo stato operativo e gli stati dei componenti hardware
- Lo stato operativo (eccetto ottimale) e gli stati dei gruppi di volumi
- Servizi di copia, come il mirroring e la copia del volume

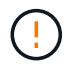

**Rischio di errori dell'applicazione** — non utilizzare questa opzione se lo storage array sta eseguendo un'operazione che modificherà qualsiasi impostazione di configurazione logica. Esempi di queste operazioni includono la creazione o l'eliminazione di volumi, il download del firmware del controller, l'assegnazione o la modifica di dischi hot spare o l'aggiunta di capacità (dischi) a un gruppo di volumi.

### **Fasi**

- 1. Selezionare **Impostazioni › sistema**.
- 2. Selezionare **Save Storage Array Configuration** (Salva configurazione array di storage).
- 3. Selezionare gli elementi della configurazione che si desidera salvare:
	- Impostazioni dello storage array
	- Configurazione del volume
	- Configurazione dell'host
	- Assegnazioni host-to-volume

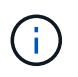

Se si seleziona la voce **host-to-volume assignments**, per impostazione predefinita vengono selezionate anche la voce **Volume Configuration** (Configurazione volume) e la voce **host Configuration** (Configurazione host). Non è possibile salvare le "assegnazioni host-to-volume" senza salvare anche "Configurazione volume" e "Configurazione host".

4. Fare clic su **Save** (Salva).

Il file viene salvato nella cartella Download del browser con il nome storage-arrayconfiguration.cfg.

### **Al termine**

Per caricare la configurazione dell'array di storage salvata in un altro array di storage, utilizzare l'interfaccia della riga di comando (SMcli) di SANtricity con -f per applicare .cfg file.

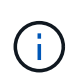

È inoltre possibile caricare una configurazione di array di storage in altri array di storage utilizzando l'interfaccia di Unified Manager (selezionare **Manage › Import Settings**).

### **Configurazione chiara degli array di storage**

Utilizzare l'operazione Clear Configuration (Cancella configurazione) per eliminare tutti i pool, i gruppi di volumi, i volumi, le definizioni degli host e le assegnazioni degli host dall'array di storage.

### **Prima di iniziare**

Prima di cancellare la configurazione dello storage array, eseguire il backup dei dati.

### **A proposito di questa attività**

Sono disponibili due opzioni di configurazione Clear Storage Array:

- **Volume** in genere, è possibile utilizzare l'opzione Volume per riconfigurare un array di storage di test come array di storage di produzione. Ad esempio, è possibile configurare un array di storage per il test e, al termine del test, rimuovere la configurazione di test e configurare l'array di storage per un ambiente di produzione.
- **Storage Array** in genere, è possibile utilizzare l'opzione Storage Array per spostare uno storage array in un altro reparto o gruppo. Ad esempio, è possibile utilizzare uno storage array in Engineering e ora Engineering sta ottenendo un nuovo storage array, quindi si desidera spostare lo storage array corrente in Administration, dove verrà riconfigurato.

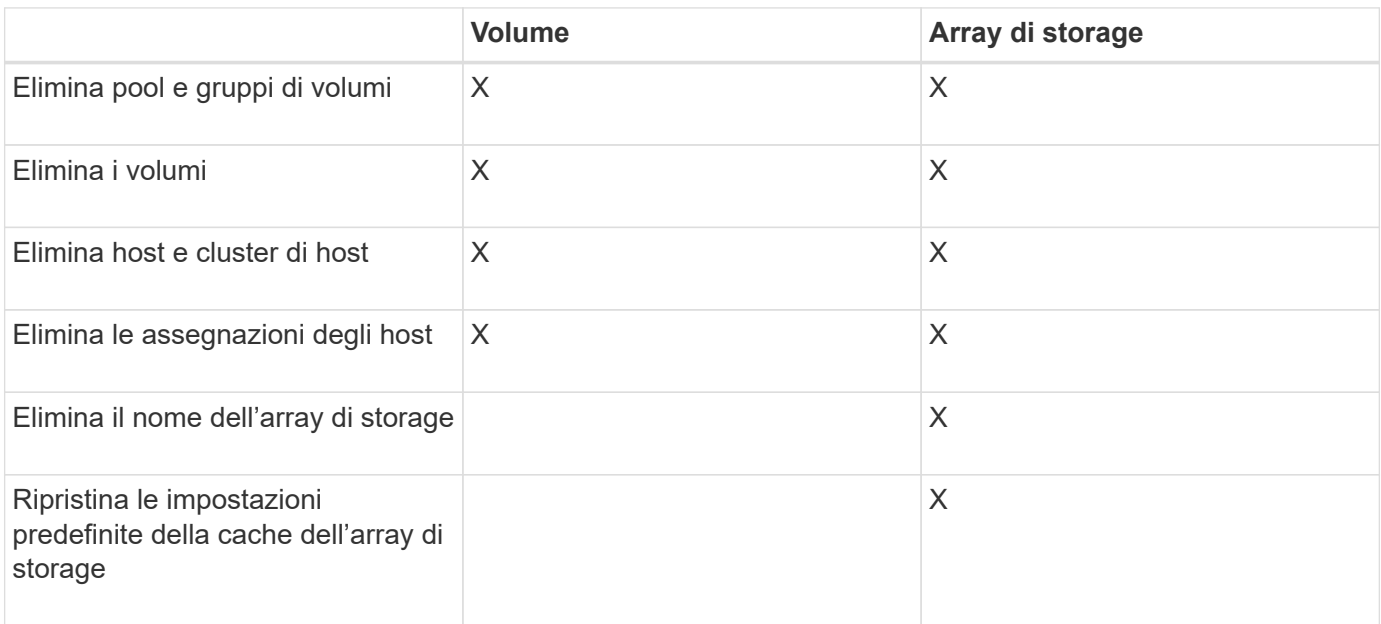

L'opzione Storage Array elimina alcune impostazioni aggiuntive.

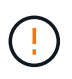

**Rischio di perdita di dati** — questa operazione elimina tutti i dati dall'array di storage. (Non esegue una cancellazione sicura). Non è possibile annullare questa operazione dopo l'avvio. Eseguire questa operazione solo se richiesto dal supporto tecnico.

### **Fasi**

- 1. Selezionare **Impostazioni › sistema**.
- 2. Selezionare **Clear Storage Array Configuration** (Cancella configurazione array di storage).
- 3. Nell'elenco a discesa, selezionare **Volume** o **Storage Array**.
- 4. **Opzionale:** se si desidera salvare la configurazione (non i dati), utilizzare i collegamenti nella finestra di dialogo.
- 5. Confermare che si desidera eseguire l'operazione.

#### **Risultati**

- La configurazione corrente viene eliminata, distruggendo tutti i dati esistenti sull'array di storage.
- Tutti i dischi non sono assegnati.

### **Modificare le impostazioni della cache per lo storage array**

Per tutti i volumi nell'array di storage, è possibile regolare le impostazioni della memoria cache per lo spurgo e le dimensioni dei blocchi.

### **A proposito di questa attività**

La memoria cache è un'area di storage volatile temporaneo sul controller, che ha un tempo di accesso più rapido rispetto ai supporti del disco. Per ottimizzare le prestazioni della cache, è possibile regolare le seguenti impostazioni:

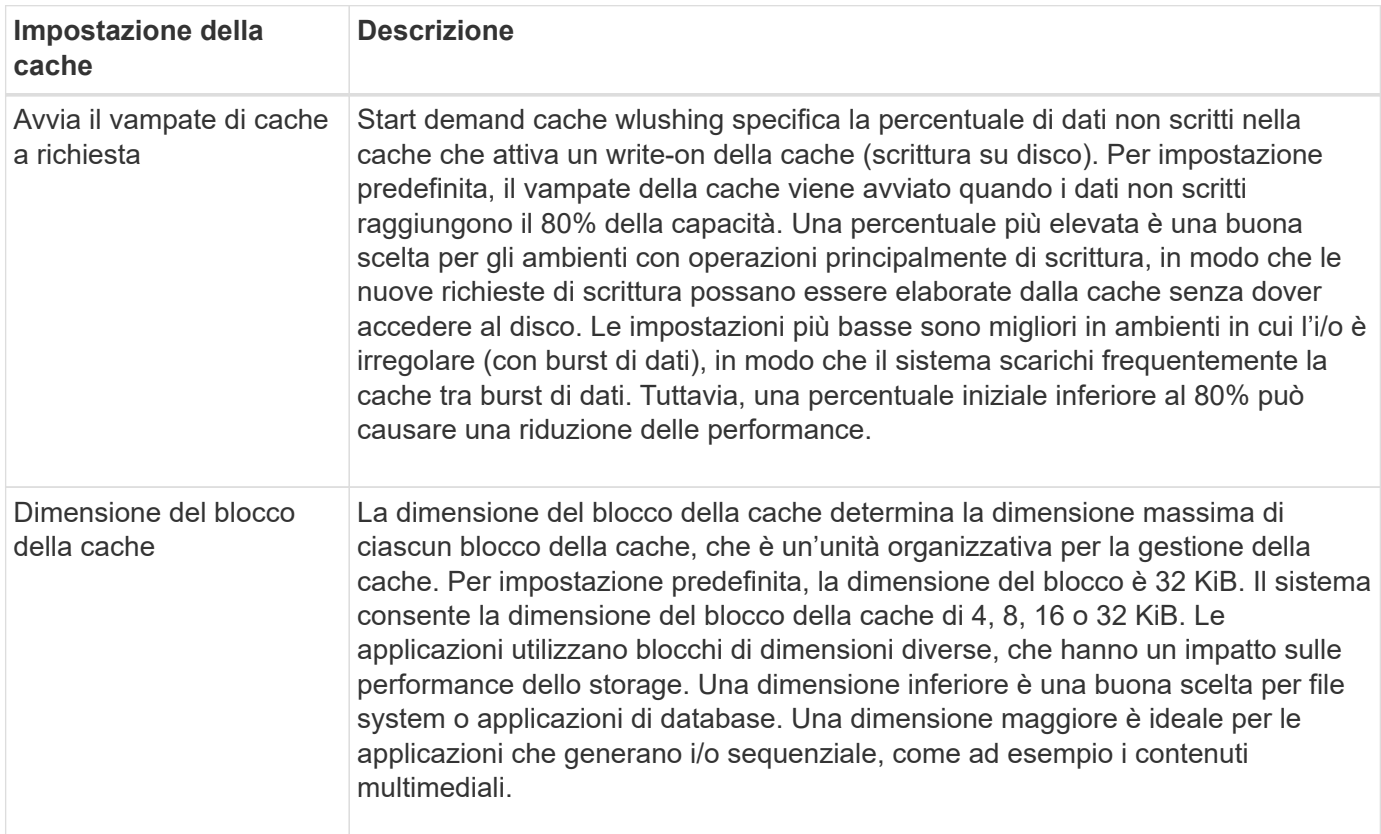

### **Fasi**

- 1. Selezionare **Impostazioni › sistema**.
- 2. Scorrere verso il basso fino a **Additional Settings** (Impostazioni aggiuntive), quindi fare clic su **Change cache Settings** (Modifica impostazioni cache).

Viene visualizzata la finestra di dialogo Change cache Settings (Modifica impostazioni cache).

- 3. Regolare i seguenti valori:
	- **Start demand cache wlushing** scegliere una percentuale appropriata per l'i/o utilizzato nel proprio ambiente. Se si sceglie un valore inferiore al 80%, si potrebbe notare una riduzione delle performance.
	- **Dimensione blocco cache —** Scegli una dimensione adatta alle tue applicazioni.
- 4. Fare clic su **Save** (Salva).

### **Impostare il bilanciamento automatico del carico**

La funzione di bilanciamento automatico del carico garantisce che il traffico i/o in entrata dagli host sia gestito e bilanciato dinamicamente tra entrambi i controller. Questa funzione è attivata per impostazione predefinita, ma è possibile disattivarla da System Manager.

### **A proposito di questa attività**

Quando il bilanciamento automatico del carico è attivato, esegue le seguenti funzioni:

- Monitora e bilancia automaticamente l'utilizzo delle risorse dei controller.
- Regola automaticamente la proprietà del controller del volume quando necessario, ottimizzando in tal modo la larghezza di banda i/o tra gli host e lo storage array.

È possibile disattivare il bilanciamento automatico del carico sull'array di storage per i seguenti motivi:

- Non si desidera modificare automaticamente la proprietà del controller di un determinato volume per bilanciare il carico di lavoro.
- Si opera in un ambiente altamente ottimizzato in cui la distribuzione del carico è appositamente configurata per ottenere una distribuzione specifica tra i controller.

#### **Fasi**

- 1. Selezionare **Impostazioni › sistema**.
- 2. Scorrere verso il basso fino a **Additional Settings** (Impostazioni aggiuntive), quindi fare clic su **Enable/Disable Automatic Load Balancing** (attiva/Disattiva bilanciamento automatico del carico).

Il testo sotto questa opzione indica se la funzione è attualmente attivata o disattivata.

Viene visualizzata una finestra di dialogo di conferma.

3. Confermare facendo clic su **Sì** per continuare.

Selezionando questa opzione, è possibile attivare o disattivare la funzione.

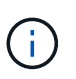

Se questa funzione viene spostata da Disabled (disattivata) a Enabled (attivata), viene attivata automaticamente anche la funzione di reporting della connettività host.

### **Attivare o disattivare l'interfaccia di gestione legacy**

È possibile attivare o disattivare l'interfaccia di gestione legacy (Symbol), un metodo di comunicazione tra lo storage array e il client di gestione.

### **A proposito di questa attività**

Per impostazione predefinita, l'interfaccia di gestione legacy è attiva. Se la si disattiva, l'array di storage e il client di gestione utilizzeranno un metodo di comunicazione più sicuro (API REST su https); tuttavia, alcuni strumenti e attività potrebbero risentirne se la funzione è disattivata.

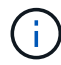

Per il sistema storage EF600, questa funzione è disattivata per impostazione predefinita.

L'impostazione influisce sulle operazioni come segue:

- **On** (impostazione predefinita) impostazione richiesta per la configurazione del mirroring con CLI e altri strumenti, come l'adattatore OCI.
- **Off** impostazione richiesta per applicare la riservatezza nelle comunicazioni tra lo storage array e il client di gestione e per accedere a strumenti esterni. Impostazione consigliata per la configurazione di un server di directory (LDAP).

#### **Fasi**

- 1. Selezionare **Impostazioni › sistema**.
- 2. Scorrere verso il basso fino a **Additional Settings** (Impostazioni aggiuntive), quindi fare clic su **Change Management Interface** (interfaccia di gestione delle modifiche).
- 3. Nella finestra di dialogo, fare clic su **Sì** per continuare.

# <span id="page-12-0"></span>**Configurare le funzionalità aggiuntive**

### <span id="page-12-1"></span>**Come funzionano le funzionalità aggiuntive**

I componenti aggiuntivi sono funzionalità non incluse nella configurazione standard di System Manager e potrebbero richiedere una chiave per l'attivazione. Una funzione aggiuntiva può essere una singola funzionalità premium o un pacchetto di funzionalità.

I seguenti passaggi forniscono una panoramica sull'attivazione di una funzionalità Premium o Feature Pack:

- 1. Ottenere le seguenti informazioni:
	- Numero di serie dello chassis e Feature Enable Identifier, che identificano l'array di storage per la funzione da installare. Questi elementi sono disponibili in System Manager.
	- Codice di attivazione della funzione, disponibile sul sito del supporto al momento dell'acquisto della funzione.
- 2. Per ottenere la chiave funzione, contattare il proprio provider di storage o accedere al sito di attivazione delle funzionalità Premium. Fornire il numero di serie dello chassis, l'identificatore di abilitazione e il codice funzione per l'attivazione.
- 3. Utilizzando System Manager, attivare la funzionalità Premium o il Feature Pack utilizzando il file delle chiavi funzione.

### **Terminologia delle funzionalità aggiuntive**

Scopri in che modo i termini delle funzionalità aggiuntive si applicano al tuo storage array.

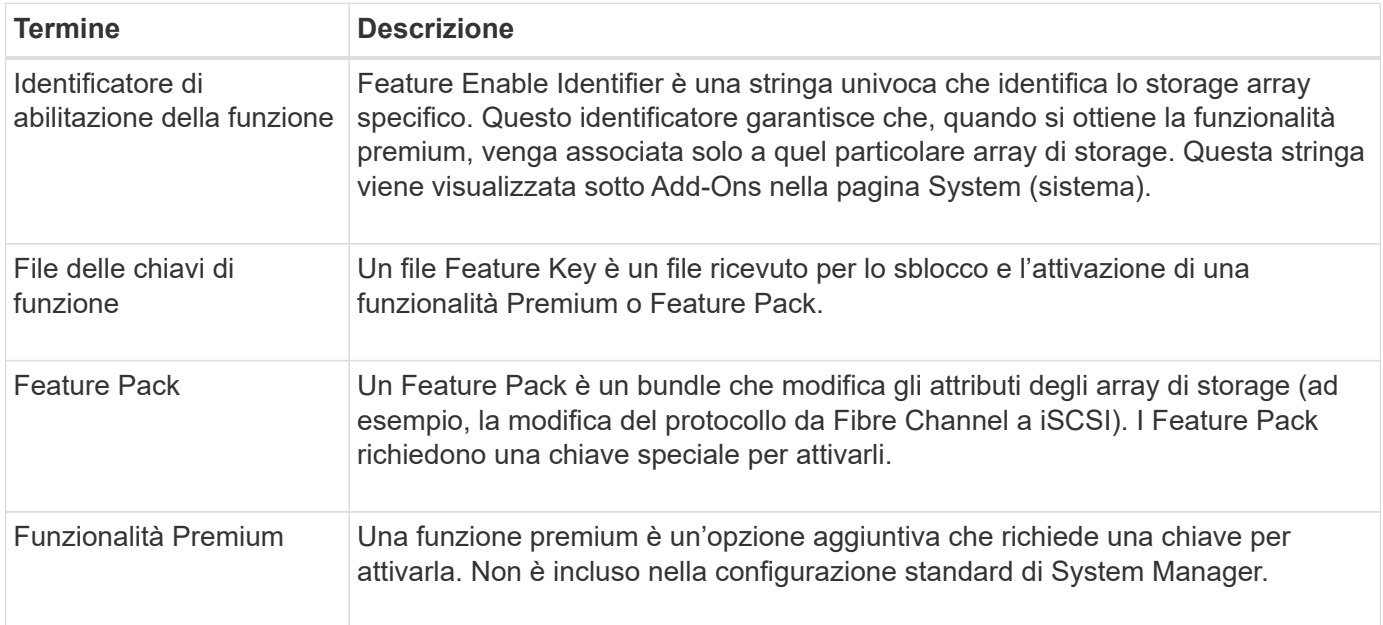

### **Ottenere un file delle chiavi di funzione**

Per attivare una funzionalità o un Feature Pack premium sull'array di storage, è necessario prima ottenere un file delle chiavi delle funzioni. Una chiave è associata a un solo array di storage.

### **A proposito di questa attività**

Questa attività descrive come raccogliere le informazioni necessarie per la funzione e inviare una richiesta per un file delle chiavi di funzione. Le informazioni richieste includono:

- Numero di serie dello chassis
- Identificatore di abilitazione della funzione
- Codice di attivazione della funzione

### **Fasi**

- 1. In System Manager, individuare e registrare il numero di serie dello chassis. Per visualizzare questo numero di serie, passare il mouse sul riquadro Support Center.
- 2. In System Manager, individuare Feature Enable Identifier. Accedere a **Impostazioni › sistema**, quindi scorrere verso il basso fino a **componenti aggiuntivi**. Cercare **Feature Enable Identifier**. Annotare il numero per l'identificatore di abilitazione della funzione.
- 3. Individuare e registrare il codice per l'attivazione della funzione. Per i pacchetti di funzionalità, questo codice viene fornito nelle istruzioni appropriate per l'esecuzione della conversione.

Le istruzioni NetApp sono disponibili all'interno del sito ["Centro di documentazione dei sistemi NetApp e-](https://www.netapp.com/support-and-training/documentation/eseries-santricity/)[Series".](https://www.netapp.com/support-and-training/documentation/eseries-santricity/)

Per le funzioni Premium, è possibile accedere al codice di attivazione dal sito del supporto, come indicato di seguito:

- a. Accedere a. ["Supporto NetApp"](https://mysupport.netapp.com/site/global/dashboard).
- b. Accedere a **licenze software** per il prodotto in uso.
- c. Inserire il numero di serie dello chassis dello storage array, quindi fare clic su **Go**.
- d. Cercare i codici di attivazione delle funzioni nella colonna **chiave di licenza**.
- e. Annotare il codice di attivazione della funzione desiderata.
- 4. Richiedere un file delle chiavi hardware inviando un'e-mail o un documento di testo al fornitore dello storage con le seguenti informazioni: Numero di serie dello chassis, identificativo di abilitazione e codice per l'attivazione delle funzioni.

È inoltre possibile visitare il sito Web all'indirizzo ["Attivazione della licenza NetApp: Attivazione della](http://partnerspfk.netapp.com) [funzionalità Premium dello storage Array"](http://partnerspfk.netapp.com) e inserire le informazioni richieste per ottenere la funzionalità o il feature pack. (Le istruzioni su questo sito sono relative alle funzioni premium, non ai pacchetti di funzionalità).

### **Al termine**

Se si dispone di un file delle chiavi delle funzioni, è possibile attivare la funzionalità Premium o il Feature Pack.

### **Abilitare una funzione premium**

Una funzione premium è un'opzione aggiuntiva che richiede una chiave per l'attivazione.

### **Prima di iniziare**

- È stata ottenuta una chiave funzione. Se necessario, contattare il supporto tecnico per ottenere una chiave.
- Il file delle chiavi è stato caricato sul client di gestione (il sistema con un browser per l'accesso a System Manager).

#### **A proposito di questa attività**

Questa attività descrive come utilizzare System Manager per attivare una funzione Premium.

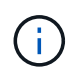

Se si desidera disattivare una funzione Premium, è necessario utilizzare il comando Disable Storage Array Feature (Disattiva funzionalità array di storage) (disable storageArray) (featurePack | feature=featureAttributeList) Nell'interfaccia della riga di comando (CLI).

#### **Fasi**

- 1. Selezionare **Impostazioni › sistema**.
- 2. In **componenti aggiuntivi**, selezionare **attiva funzionalità Premium**.

Viene visualizzata la finestra di dialogo Enable a Premium Feature (attiva una funzione Premium).

3. Fare clic su **Browse**, quindi selezionare il file delle chiavi.

Il nome del file viene visualizzato nella finestra di dialogo.

4. Fare clic su **Enable** (attiva).

### **Abilitare il Feature Pack**

Un Feature Pack è un bundle che modifica gli attributi degli array di storage (ad esempio, la modifica del protocollo da Fibre Channel a iSCSI). I Feature Pack richiedono una chiave speciale per l'abilitazione.

#### **Prima di iniziare**

- Sono state seguite le istruzioni appropriate che descrivono la conversione e la preparazione per i nuovi attributi dello storage array. Per istruzioni sulla conversione del protocollo host, consultare la guida alla manutenzione dell'hardware del modello di controller in uso.
- Lo storage array non è in linea, quindi non vi accedono host o applicazioni.
- Viene eseguito il backup di tutti i dati.
- È stato ottenuto un file Feature Pack.

Il file del Feature Pack viene caricato sul client di gestione (il sistema con un browser per l'accesso a System Manager).

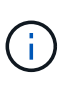

È necessario pianificare una finestra di manutenzione del downtime e interrompere tutte le operazioni di i/o tra l'host e i controller. Inoltre, tenere presente che non è possibile accedere ai dati sull'array di storage fino a quando la conversione non è stata completata correttamente.

#### **A proposito di questa attività**

Questa attività descrive come utilizzare System Manager per attivare un Feature Pack. Al termine, riavviare lo storage array.

#### **Fasi**

- 1. Selezionare **Impostazioni › sistema**.
- 2. In **componenti aggiuntivi**, selezionare **Cambia Feature Pack**.
- 3. Fare clic su **Browse**, quindi selezionare il file delle chiavi.

Il nome del file viene visualizzato nella finestra di dialogo.

- 4. Tipo change sul campo.
- 5. Fare clic su **Cambia**.

Viene avviata la migrazione dei Feature Pack e i controller vengono riavviati. I dati della cache non scritti vengono cancellati, il che garantisce l'assenza di attività i/O. Entrambi i controller si riavviano automaticamente per rendere effettivo il nuovo Feature Pack. Una volta completato il riavvio, lo storage array torna allo stato di risposta.

## <span id="page-15-0"></span>**Scaricare l'interfaccia a riga di comando (CLI)**

Da System Manager, è possibile scaricare il pacchetto dell'interfaccia a riga di comando (CLI).

La CLI fornisce un metodo basato su testo per la configurazione e il monitoraggio degli array di storage. Comunica tramite https e utilizza la stessa sintassi della CLI disponibile nel pacchetto software di gestione installato esternamente. Non è richiesta alcuna chiave per scaricare la CLI.

### **Prima di iniziare**

Sul sistema di gestione in cui si intende eseguire i comandi CLI deve essere disponibile Java Runtime Environment (JRE), versione 8 e successive.

#### **Fasi**

- 1. Selezionare **Impostazioni › sistema**.
- 2. In **componenti aggiuntivi**, selezionare **interfaccia riga di comando**.

Il pacchetto ZIP viene scaricato nel browser.

3. Salvare il file ZIP nel sistema di gestione in cui si desidera eseguire i comandi CLI per l'array di storage, quindi estrarre il file.

È ora possibile eseguire i comandi CLI da un prompt del sistema operativo, ad esempio il prompt di DOS C:. Un riferimento al comando CLI è disponibile nel menu Help (Guida) in alto a destra dell'interfaccia utente di System Manager.

# <span id="page-16-0"></span>**FAQ**

### **Che cos'è il bilanciamento automatico del carico?**

La funzione di bilanciamento automatico del carico fornisce un bilanciamento i/o automatizzato e garantisce che il traffico i/o in entrata dagli host sia gestito e bilanciato dinamicamente tra entrambi i controller.

La funzione di bilanciamento automatico del carico offre una migliore gestione delle risorse i/o, reagendo in modo dinamico alle variazioni di carico nel tempo e regolando automaticamente la proprietà dei controller di volume per correggere eventuali problemi di squilibrio del carico quando i carichi di lavoro si spostano tra i controller.

Il carico di lavoro di ciascun controller viene costantemente monitorato e, grazie alla collaborazione dei driver multipath installati sugli host, può essere automaticamente bilanciato quando necessario. Quando il carico di lavoro viene riregolato automaticamente tra i controller, l'amministratore dello storage viene alleggerito dall'onere di regolare manualmente la proprietà del controller di volume per adattarsi alle modifiche di carico sull'array di storage.

Quando il bilanciamento automatico del carico è attivato, esegue le seguenti funzioni:

- Monitora e bilancia automaticamente l'utilizzo delle risorse dei controller.
- Regola automaticamente la proprietà del controller del volume quando necessario, ottimizzando in tal modo la larghezza di banda i/o tra gli host e lo storage array.

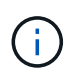

Qualsiasi volume assegnato per l'utilizzo della cache SSD di un controller non è idoneo per un trasferimento automatico del bilanciamento del carico.

### **Che cos'è la cache del controller?**

La cache del controller è uno spazio di memoria fisica che ottimizza due tipi di operazioni di i/o (input/output): Tra controller e host e tra controller e dischi.

Per i trasferimenti di dati in lettura e scrittura, gli host e i controller comunicano tramite connessioni ad alta velocità. Tuttavia, le comunicazioni dal back-end del controller ai dischi sono più lente, perché i dischi sono dispositivi relativamente lenti.

Quando la cache del controller riceve i dati, il controller riconosce alle applicazioni host che i dati sono ora memorizzati. In questo modo, le applicazioni host non devono attendere che l'i/o venga scritto su disco. Le applicazioni possono invece continuare a lavorare. I dati memorizzati nella cache sono facilmente accessibili anche dalle applicazioni server, eliminando la necessità di letture aggiuntive del disco per accedere ai dati.

La cache del controller influisce sulle prestazioni complessive dello storage array in diversi modi:

- La cache funge da buffer, in modo che i trasferimenti di dati su host e disco non debbano essere sincronizzati.
- I dati per un'operazione di lettura o scrittura dall'host potrebbero trovarsi nella cache di un'operazione precedente, eliminando così la necessità di accedere al disco.
- Se viene utilizzato il caching in scrittura, l'host può inviare comandi di scrittura successivi prima che i dati di un'operazione di scrittura precedente vengano scritti su disco.

• Se il prefetch della cache è attivato, l'accesso in lettura sequenziale è ottimizzato. Il prefetch della cache rende più probabile che un'operazione di lettura trovi i propri dati nella cache, invece di leggere i dati dal disco.

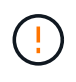

**Possibile perdita di dati** — se si attiva l'opzione **Write caching without batteries** e non si dispone di un alimentatore universale per la protezione, si potrebbero perdere i dati. Inoltre, è possibile perdere i dati se non si dispone di batterie del controller e si attiva l'opzione **Write caching without batteries**.

### **Cos'è il vampate di cache?**

Quando la quantità di dati non scritti nella cache raggiunge un determinato livello, il controller scrive periodicamente i dati memorizzati nella cache su un disco. Questo processo di scrittura è chiamato "vampate".

Il controller utilizza due algoritmi per il flushing della cache: Basato sulla domanda e basato sull'età. Il controller utilizza un algoritmo basato sulla domanda fino a quando la quantità di dati memorizzati nella cache non scende al di sotto della soglia di scaricamento della cache. Per impostazione predefinita, un'operazione di svuotamento inizia quando il 80% della cache è in uso.

In System Manager, è possibile impostare la soglia "Start demand cache flushing" per supportare al meglio il tipo di i/o utilizzato nell'ambiente. In un ambiente che è principalmente operazioni di scrittura, è necessario impostare la percentuale "Start demand cache wlushing" alta per aumentare la probabilità che qualsiasi nuova richiesta di scrittura possa essere elaborata dalla cache senza dover passare al disco. Un'impostazione di percentuale elevata limita il numero di lavaggi della cache in modo che nella cache rimanga più dati, aumentando così la possibilità di più accessi alla cache.

In un ambiente in cui l'i/o è irregolare (con burst di dati), è possibile utilizzare un basso flushing della cache in modo che il sistema scarichi frequentemente la cache tra burst di dati. In un ambiente i/o diverso che elabora una varietà di carichi, o quando il tipo di carichi non è noto, impostare la soglia al 50% come una buona base intermedia. Tenere presente che se si sceglie una percentuale iniziale inferiore al 80%, le prestazioni potrebbero essere ridotte perché i dati necessari per una lettura host potrebbero non essere disponibili. La scelta di una percentuale inferiore aumenta anche il numero di scritture su disco necessarie per mantenere il livello di cache, aumentando così l'overhead del sistema.

L'algoritmo basato sull'età specifica il periodo di tempo durante il quale i dati di scrittura possono rimanere nella cache prima che possano essere trasferiti sui dischi. I controller utilizzano l'algoritmo basato sull'età fino al raggiungimento della soglia di scaricamento della cache. L'impostazione predefinita è 10 secondi, ma questo periodo di tempo viene conteggiato solo durante i periodi di inattività. Non è possibile modificare i tempi di scaricamento in System Manager; è invece necessario utilizzare il comando **Set Storage Array** nell'interfaccia della riga di comando (CLI).

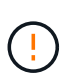

**Possibile perdita di dati** — se si attiva l'opzione **Write caching without batteries** e non si dispone di un alimentatore universale per la protezione, si potrebbero perdere i dati. Inoltre, è possibile perdere i dati se non si dispone di batterie del controller e si attiva l'opzione **Write caching without batteries**.

### **Che cos'è la dimensione del blocco della cache?**

Il controller dell'array di storage organizza la cache in "blocchi", ovvero blocchi di memoria che possono essere di 8, 16, 32 KiB. Tutti i volumi sul sistema storage condividono lo stesso spazio cache; pertanto, i volumi possono avere una sola

dimensione del blocco cache.

Le applicazioni utilizzano blocchi di dimensioni diverse, che possono avere un impatto sulle performance dello storage. Per impostazione predefinita, la dimensione del blocco in System Manager è 32 KiB, ma è possibile impostare il valore su 8, 16, 32 KiB. Una dimensione inferiore è una buona scelta per file system o applicazioni di database. Una dimensione maggiore è una buona scelta per le applicazioni che richiedono un grande trasferimento di dati, l'i/o sequenziale o un'elevata larghezza di banda, come ad esempio le applicazioni multimediali.

### **Quando è necessario sincronizzare gli orologi degli array di storage?**

È necessario sincronizzare manualmente gli orologi del controller nell'array di storage se si nota che gli indicatori di data e ora visualizzati in System Manager non sono allineati con quelli visualizzati nel client di gestione (il computer che accede a System Manager tramite il browser). Questa attività è necessaria solo se NTP (Network Time Protocol) non è attivato in System Manager.

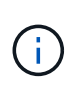

Si consiglia vivamente di utilizzare un server NTP invece di sincronizzare manualmente gli orologi. NTP sincronizza automaticamente gli orologi con un server esterno utilizzando SNTP (Simple Network Time Protocol).

È possibile controllare lo stato della sincronizzazione dalla finestra di dialogo Synchronize Storage Array Blocks (Sincronizza blocchi array di storage), disponibile nella pagina System (sistema). Se gli orari visualizzati nella finestra di dialogo non corrispondono, eseguire una sincronizzazione. È possibile visualizzare periodicamente questa finestra di dialogo, che indica se le visualizzazioni dell'ora dei clock del controller sono state separate e non sono più sincronizzate.

#### **Informazioni sul copyright**

Copyright © 2024 NetApp, Inc. Tutti i diritti riservati. Stampato negli Stati Uniti d'America. Nessuna porzione di questo documento soggetta a copyright può essere riprodotta in qualsiasi formato o mezzo (grafico, elettronico o meccanico, inclusi fotocopie, registrazione, nastri o storage in un sistema elettronico) senza previo consenso scritto da parte del detentore del copyright.

Il software derivato dal materiale sottoposto a copyright di NetApp è soggetto alla seguente licenza e dichiarazione di non responsabilità:

IL PRESENTE SOFTWARE VIENE FORNITO DA NETAPP "COSÌ COM'È" E SENZA QUALSIVOGLIA TIPO DI GARANZIA IMPLICITA O ESPRESSA FRA CUI, A TITOLO ESEMPLIFICATIVO E NON ESAUSTIVO, GARANZIE IMPLICITE DI COMMERCIABILITÀ E IDONEITÀ PER UNO SCOPO SPECIFICO, CHE VENGONO DECLINATE DAL PRESENTE DOCUMENTO. NETAPP NON VERRÀ CONSIDERATA RESPONSABILE IN ALCUN CASO PER QUALSIVOGLIA DANNO DIRETTO, INDIRETTO, ACCIDENTALE, SPECIALE, ESEMPLARE E CONSEQUENZIALE (COMPRESI, A TITOLO ESEMPLIFICATIVO E NON ESAUSTIVO, PROCUREMENT O SOSTITUZIONE DI MERCI O SERVIZI, IMPOSSIBILITÀ DI UTILIZZO O PERDITA DI DATI O PROFITTI OPPURE INTERRUZIONE DELL'ATTIVITÀ AZIENDALE) CAUSATO IN QUALSIVOGLIA MODO O IN RELAZIONE A QUALUNQUE TEORIA DI RESPONSABILITÀ, SIA ESSA CONTRATTUALE, RIGOROSA O DOVUTA A INSOLVENZA (COMPRESA LA NEGLIGENZA O ALTRO) INSORTA IN QUALSIASI MODO ATTRAVERSO L'UTILIZZO DEL PRESENTE SOFTWARE ANCHE IN PRESENZA DI UN PREAVVISO CIRCA L'EVENTUALITÀ DI QUESTO TIPO DI DANNI.

NetApp si riserva il diritto di modificare in qualsiasi momento qualunque prodotto descritto nel presente documento senza fornire alcun preavviso. NetApp non si assume alcuna responsabilità circa l'utilizzo dei prodotti o materiali descritti nel presente documento, con l'eccezione di quanto concordato espressamente e per iscritto da NetApp. L'utilizzo o l'acquisto del presente prodotto non comporta il rilascio di una licenza nell'ambito di un qualche diritto di brevetto, marchio commerciale o altro diritto di proprietà intellettuale di NetApp.

Il prodotto descritto in questa guida può essere protetto da uno o più brevetti degli Stati Uniti, esteri o in attesa di approvazione.

LEGENDA PER I DIRITTI SOTTOPOSTI A LIMITAZIONE: l'utilizzo, la duplicazione o la divulgazione da parte degli enti governativi sono soggetti alle limitazioni indicate nel sottoparagrafo (b)(3) della clausola Rights in Technical Data and Computer Software del DFARS 252.227-7013 (FEB 2014) e FAR 52.227-19 (DIC 2007).

I dati contenuti nel presente documento riguardano un articolo commerciale (secondo la definizione data in FAR 2.101) e sono di proprietà di NetApp, Inc. Tutti i dati tecnici e il software NetApp forniti secondo i termini del presente Contratto sono articoli aventi natura commerciale, sviluppati con finanziamenti esclusivamente privati. Il governo statunitense ha una licenza irrevocabile limitata, non esclusiva, non trasferibile, non cedibile, mondiale, per l'utilizzo dei Dati esclusivamente in connessione con e a supporto di un contratto governativo statunitense in base al quale i Dati sono distribuiti. Con la sola esclusione di quanto indicato nel presente documento, i Dati non possono essere utilizzati, divulgati, riprodotti, modificati, visualizzati o mostrati senza la previa approvazione scritta di NetApp, Inc. I diritti di licenza del governo degli Stati Uniti per il Dipartimento della Difesa sono limitati ai diritti identificati nella clausola DFARS 252.227-7015(b) (FEB 2014).

#### **Informazioni sul marchio commerciale**

NETAPP, il logo NETAPP e i marchi elencati alla pagina<http://www.netapp.com/TM> sono marchi di NetApp, Inc. Gli altri nomi di aziende e prodotti potrebbero essere marchi dei rispettivi proprietari.